# **BIRDALERT** – Zusammenfassung Betriebsanleitung

In wenigen Schritten ist dein BirdAlert betriebsbereit. Folge der Anleitung.

#### **1. Anmeldung in der Webapp**

- Öffne die Webseite [www.birdalert.dk](http://www.birdalert.dk/) via Smartphone oder Computer.
- Klicke oben rechts auf "Konto" und dann auf "Benutzer anlegen"
- Fülle alle Felder aus und wähle ein Passwort aus.
- Akzeptiere die Bedingungen und los geht's.
- Sobald rechts oben deine E-Mailadresse erscheint, bist du fertig eingeloggt.

#### **2. Hinzufügen des Geräts in der Webapp**

- Klicke unten links das grosse Pluszeichen an  $\rightarrow$  Gerät wird hinzugefügt
- Wähle den aktuellen Verwendungszweck aus. Dies kann im Nachhinein immer verändert / angepasst werden. Wir empfehlen Maisfelder.
- Gib deinem BirdAlert einen optionalen Namen.
- Tippe beide Zahlencodes ein, die auf der gelben Box vermerkt sind:
	- ID mit 8 Zeichen
	- Seriennummer die letzten 5 Zeichen des Strichcodes

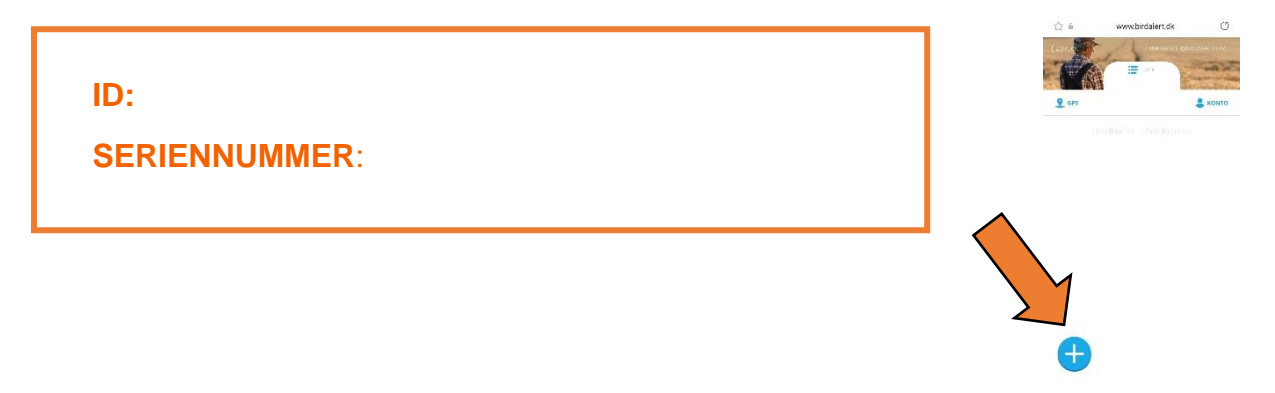

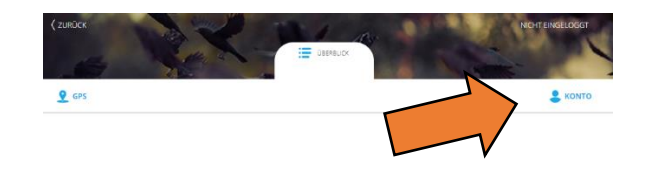

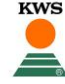

Tipp fürs Handy: Speichere die BirdAlert Seite auf deinem Startbildschirm ab, damit du immer direkt darauf zugreifen kannst

## **APPLE**

Zeichen in der Mitte anwählen und zum Home-Bildschirm hinzufügen.

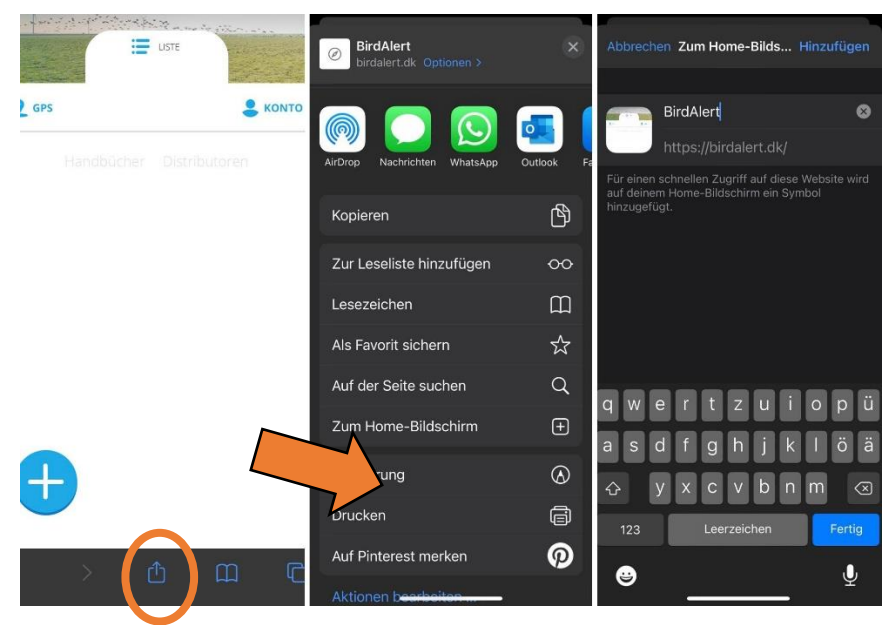

# **ANDROID**

Unten rechts Einstellungen anwählen, Seite hinzufügen zu → Startbildschirm

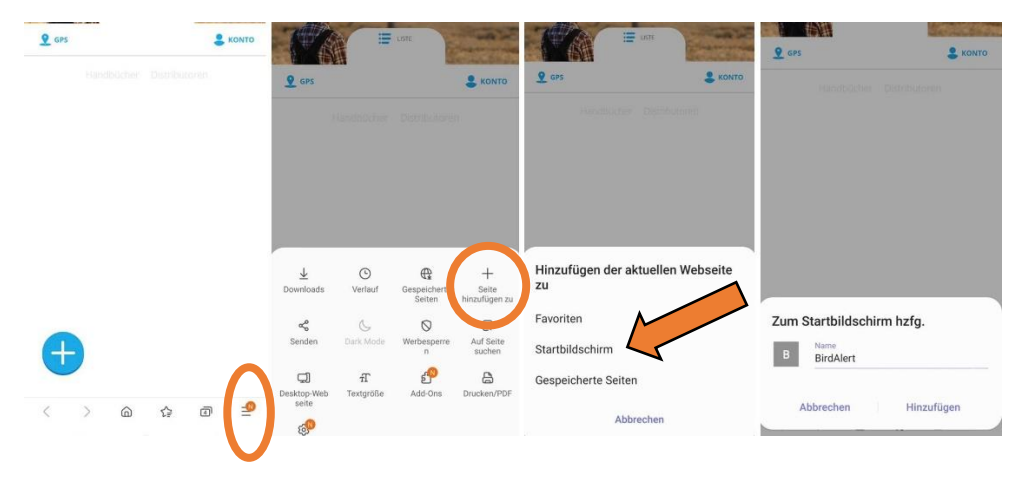

#### **3. Vorbereitung des Geräts**

- Installiere den BirdAlert mit Dreifuss, Halterung und Solarpanel an der gewünschten Position auf dem Feld.
	- Lautsprecher  $\rightarrow$  Anschluss 1 und 2
		-
		-
	- Mikrophon  $\rightarrow$  Anschluss A
	- Solarpanel  $\rightarrow$  Anschluss C
		-

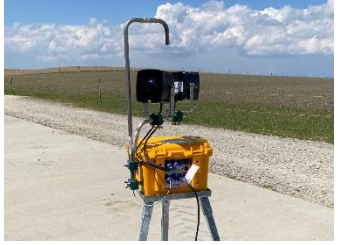

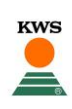

#### **4. Inbetriebnahme des Geräts**

- Schalte den BirdAlert ein
	- 1s auf den runden ON/OFF drücken.
	- Gerät blinkt regelmässig rot. Kurz warten.
- Einschaltknopf blinkt einmal pro Sekunde kurz rot = Betriebsbereit.
	- Bei Erfolg Durchsage: "System ready"
- Internetverbindung wird gesucht
	- Bei Erfolg Durchsage: "*Internetconnection ready*"

Das Viereck auf der Webapp wird **grün.** Gratulation – dein BirdAlert ist einsatzbereit!

→ Mit dem Playzeichen (blauer Pfeil) unten rechts kann ein Testlauf aktiviert werden. Der BirdAlert löst einen Abwehrton aus.

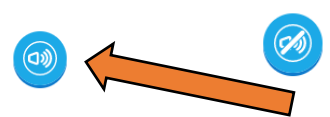

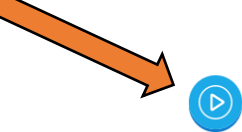

 $\rightarrow$  Mit dem Lautsprecher-Zeichen unten links, können die Mikrophone auf stumm geschaltet werden (1x draufklicken  $\rightarrow$  Der Lautsprecher wird durchgestrichen). Damit riskiert man keinen Hörschaden, wenn man sich in der Nähe aufhält und etwas umstellen / ausprobieren möchte.

Aber Achtung: Sobald man den BirdAlert alleine auf dem Feld lässt, unbedingt wieder auf «laut» stellen, ansonsten ist die Abwehr funktionslos.

#### **5. Problematische Internetverbindung**

**.** 

Damit dein BirdAlert vom Handy aus gesteuert werden kann, braucht es eine gute Internetverbindung via integrierter SIM Karte. Bitte nie die SIM Karte entfernen, ansonsten verfällt die Garantie.<sup>1</sup>

- Durchsage: "Internetconnection lost"
- Verschiebe das Gerät an eine Stelle mit guter Netzabdeckung.
	- Kurzes Drücken (0.5s) auf den Einschaltknopf  $\rightarrow$  Das Gerät sucht sich neu.
- Im Idealfall neue Durchsage: *"Internetconnection ready*"
- Wenn die Netzabdeckung auf dem gesamten Feld so schlecht ist, dass keine Verbindung möglich ist, besteht die Möglichkeit, das Gerät mit einem Handy-Hotspot zu verbinden. Folge dazu der separaten Anleitung oder kontaktiere deinen KWS Berater.

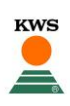

<sup>1</sup> Anmerkung zur SIM Karte. Die Gebühr für die SIM Karte ist im ersten Jahr im Kaufpreis inbegriffen. Ab dem zweiten Jahr verrechnet die KWS Suisse jeweils Ende des Jahres eine jährliche Gebühr von **CHF 90.-**, damit dein Bird Alert weiterhin bequem via Handy gesteuert und überwacht werden kann.

#### **6. Ausschalten und Transportieren des Geräts**

- Drücke 2s auf den runden ON/OFF Knopf.
	- Einschaltknopf beginnt ganz schnell zu blinken.
	- Durchsage: *"System shutting down"*
- Warte zwei Minuten. Der Knopf blinkt nicht mehr und das Viereck in deiner Webapp ändert sich in **schwarz**. Dein BirdAlert ist nun ausgeschaltet.
- Transportiere deinen BirdAlert NIE im eingeschalteten Zustand GEFAHR VON HÖRSCHÄDIGUNG.
	- Wir empfehlen, jeweils alle Anschlüsse rauszunehmen.

#### **7. Steuerung via Webapp**

EINSTELLUNGEN ZUR GRUNDAKTIVITÄT *(Einstellungen)*

- Klicke auf "Einstellungen" (**Zahnrad** oben rechts)
- Unter **Ruhezustand** (ganz oben) kann durch Anklicken der Raster die Aktivität angepasst werden.
	- **Graues** Kästchen = Gerät nicht aktiv

• **Grünes** Kästchen = Gerät aktiv

SUISSE@KWS.COM

00,000 11,000 12,000 12,000 12,000 12,000 12,000 12,000 12,000 12,000 12,000 12,000 12,000 12,000 12,000 12,000 12,000 12,000 12,000 12,000 12,000 12,000 12,000 12,000 12,000 12,000 12,000 12,000 12,000 12,000 12,000 12,00

n, damit auch allfällige

Nachbarn nicht in der Mittagszeit gestört werden. Dasselbe am Sonntagmorgen. **Wichtig:** Nach Anpassungen IMMER beim blauen Button Einstellungen speichern.

Unter BIRDALERT INFO lässt sich der Einsatzort (z.B. Maisfeld) und den Namen vom BirdAlert ändern.

Bei BENUTZERINFO können Anpassungen der Personalien vorgenommen werden.

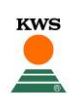

### EINSTELLUNGEN DER AKTIVITÄT GEGEN KRÄHEN *(Fortschrittlich)*

# 1. Unter **Ausgänge** lassen sich die beiden Lautsprecher steuern. **III** GRAF  $i$  info Aggresivität Erzwungene Aktivierung Lautstärke

# - **Aggression**

Wir empfehlen, den BirdAlert für den Anfang auf "Mittel" einzustellen. Dies um allfälligen "Fehlinterpretationen" (z.B.) Zugbremsen vorzubeugen.

- Hoch = Der BirdAlert reagiert bei **jeder** wahrgenommenen Krähenstimme
- Mittel = Der BirdAlert reagiert nach **zwei** wahrgenommenen Krähenstimmen
- Niedrig = Der BirdAlert reagiert nach **drei** wahrgenommenen Krähenstimmen

#### - **Erzwungene Aktivierung**

Wir empfehlen, die erzwungene Aktivierung auszuschalten. Ansonsten löst der BirdAlert Abwehrtöne aus, obwohl keine Krähe in der Nähe ist. Dies kann zu einem ungewollten Gewöhnungseffekt der Tiere führen. Die erzwungene Aktivierung lässt sich minutengenau (1 – 60 Minuten) pro Stunde einstellen.

#### - **Lautstärke**

Wir empfehlen zu Beginn **50** zu wählen und je nach Feld zu variieren.

 $\rightarrow$  Auch hier WICHTIG: Nach jeder vorgenommenen Änderung nicht vergessen, dies ganz unten mit dem blauen Button **«SPEICHERN»** zu bestätigen.

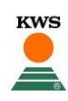

2. Unter **Sensitivität** kann die Empfindlichkeit für Krähen nach rechts erhöht werden.

- Hier empfehlen wir, mit mindestens **15** zu beginnen.
- Um Fehlauslöser zu minimieren, sollten die übrigen Vogelarten auf null gestellt und ausgeschaltet werden (Anzeige wird grau und durchgestrichen)

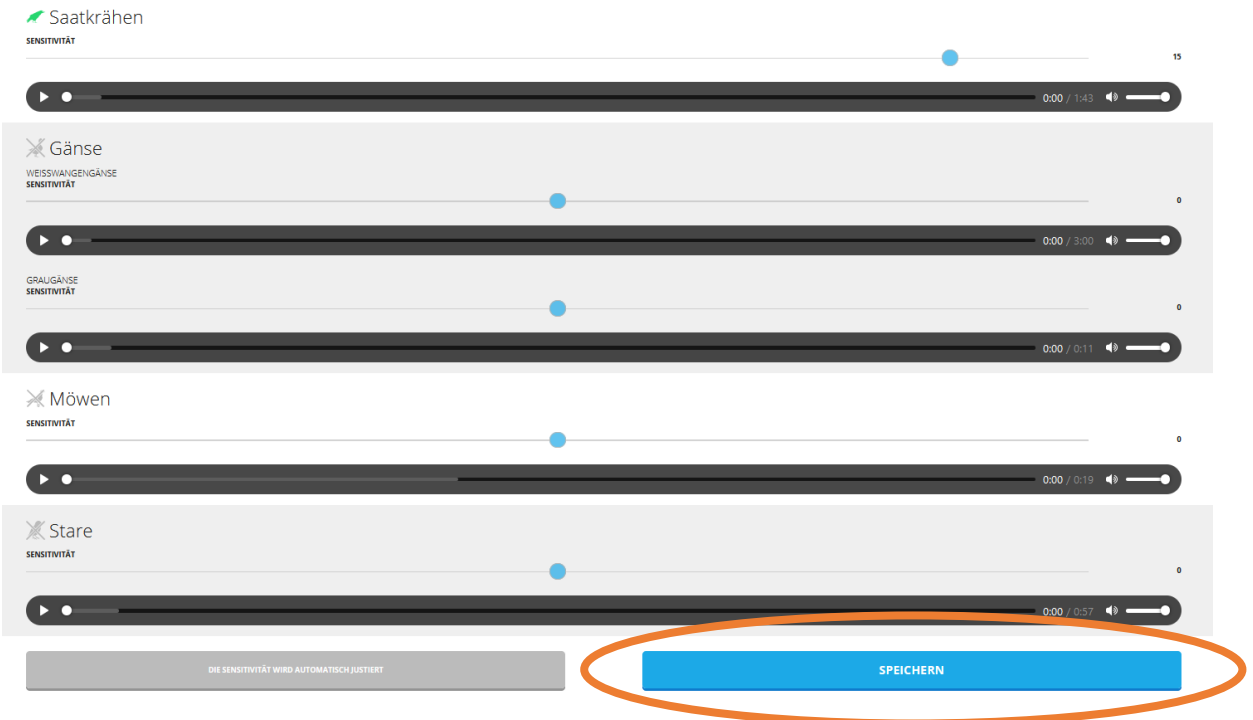

→ Auch hier WICHTIG: Nach jeder vorgenommenen Änderung nicht vergessen, dies ganz unten mit dem blauen Button **«SPEICHERN»** zu bestätigen.

#### **8. Farblegenden**

Dein BirdAlert kennt verschiedene Farbanzeigen beim Aufrufen der Startseite.

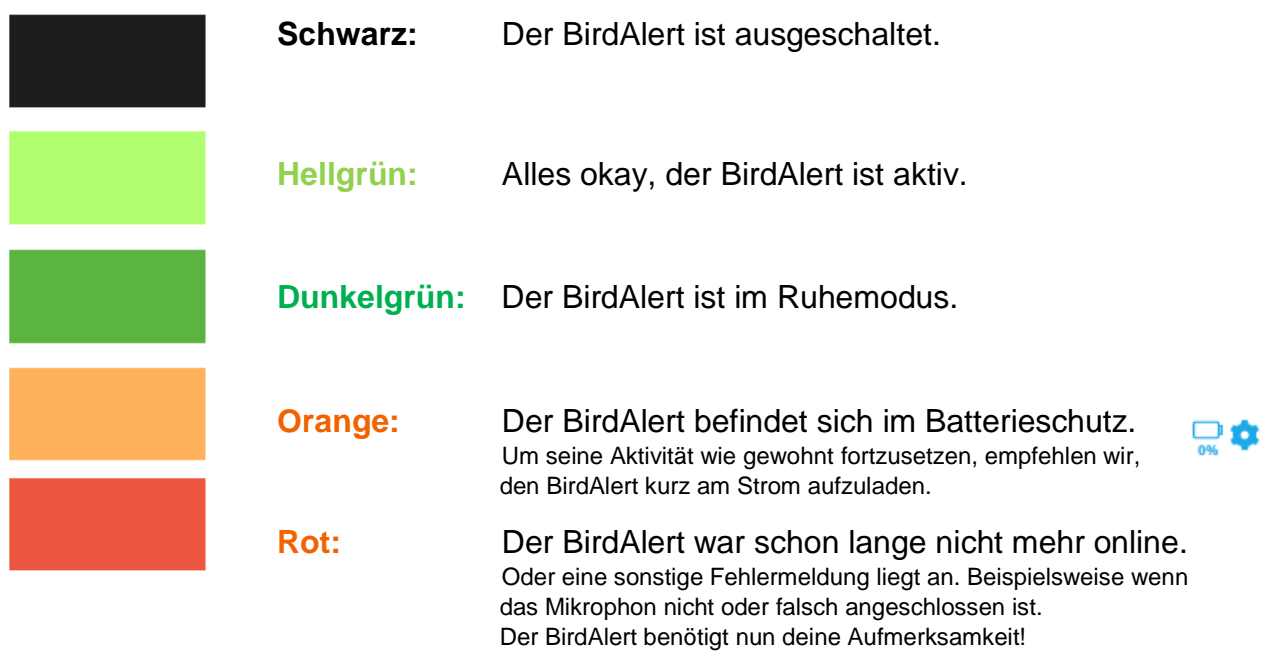

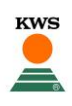

#### **9. Interpretation der Grafiken in der Webapp**

Bei dieser Grafik lässt sich auf einen Blick erkennen, dass dieser BirdAlert gegen Krähen eingestellt ist, alle andere Vogelarten ausgeschaltet sind und beide Lautsprecher in Betrieb sind.

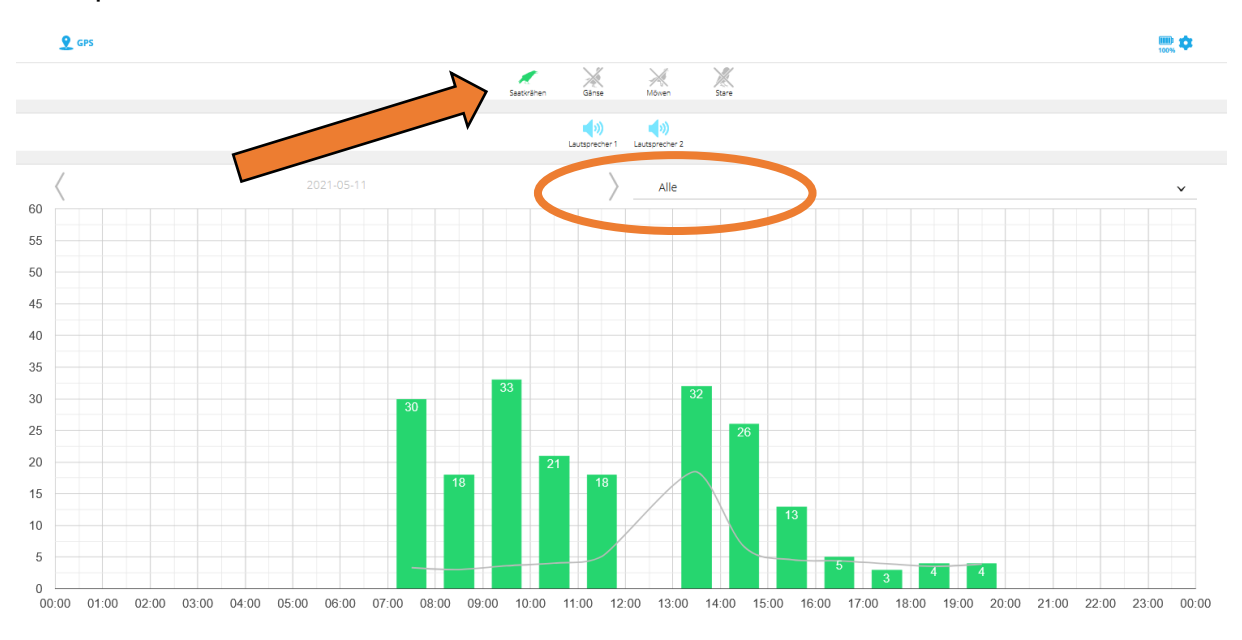

Da die Grafik «**ALLE»** auch wirklich alles anzeigt, ist sie nur bedingt aussagekräftig. *Einzige Ausnahme*: Wenn der BirdAlert, wie in diesem Fall, nur gegen Saatkrähen eingestellt ist, zeigt diese Ansicht, **wie oft** er ein **Krähengeräusch** registriert hat. Er misst somit, wie oft eine Krähe einen hörbaren Laut von sich gegeben hat. *Aber Achtung*: Die gleiche Krähe kann mehrmals registriert werden.

Die **graue Linie** im Hintergrund zeigt an, wie laut die **Hintergrundgeräusche** sind. Je weiter oben die Kurve, desto schwieriger ist es für den BirdAlert die Vogelstimmen zu erkennen. Liegt die graue Linie im mittleren Bereich der Grafik, so gibt es keine Probleme. Jedoch kann die Kurve durch einige Faktoren beeinfluss werden:

- **Starker Wind**
- Prasselnder Regen oder Hagel
- Übermässige Verkehrsgeräusche
	- o Hauptstrasse oder Zuglinien

Je nach Standort müssen deshalb die oben genannten Regler individuell eingestellt werden. Bei einem Wechsel des Feldes benötigt es deshalb oft neue E

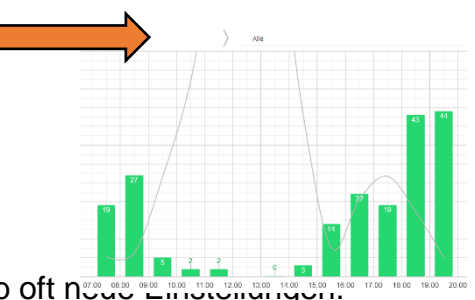

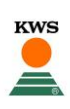

Um noch genauer sehen zu können, wie gut der BirdAlert eingestellt ist und um eine präzise Analyse vorzunehmen, muss die Auswahl verfeinert werden.

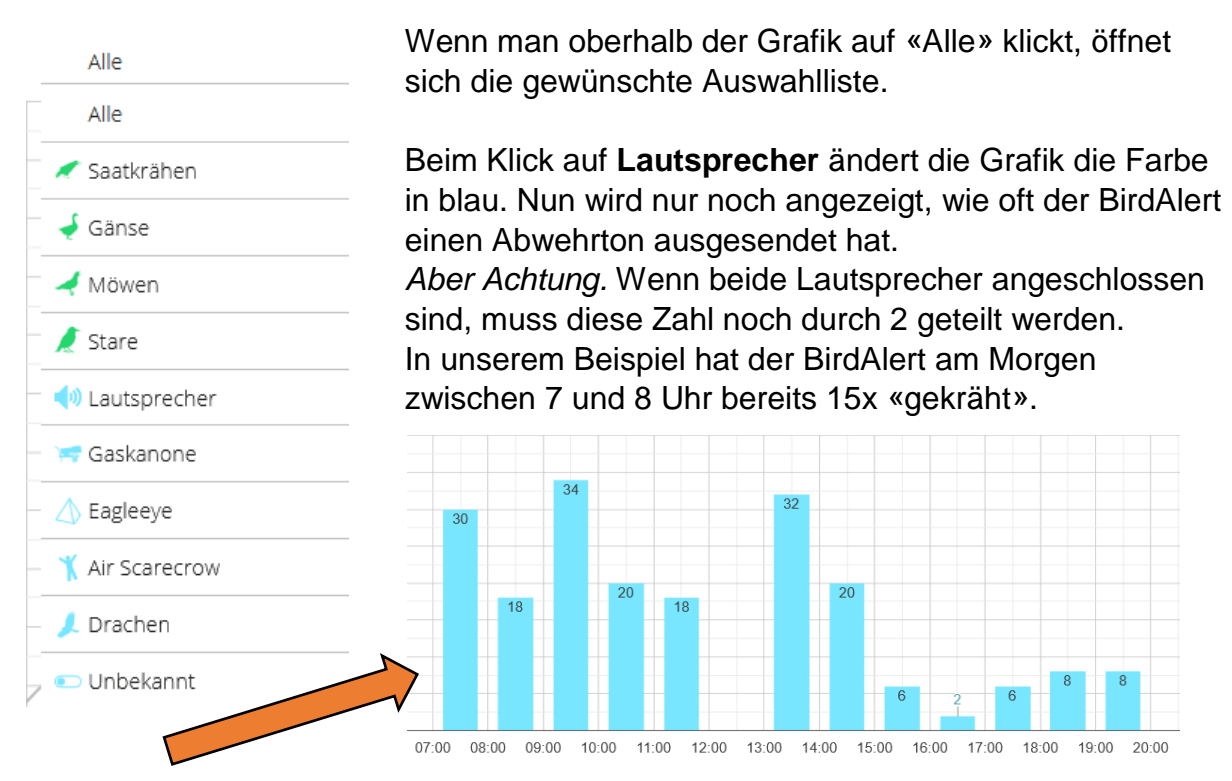

## **10. Kontakt für Fragen und Unklarheiten**

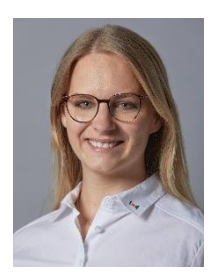

**Gina Wigger** BirdAlert Verantwortung: Mittelland, Nordwestschweiz, Westschweiz gina.wigger@kws.com 079 274 71 87

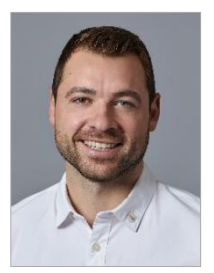

**Fabian Roth**  BirdAlert Verantwortung: Ostschweiz, Innerschweiz fabian.roth.kws@gmail.com 079 316 37 55

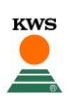